## © RIKCAD9/RIKCAD8 D01

**図面-積算**

- RIKCAD7 / RIKCAD6
- © RIKCAD9/RIKCAD8 © RIKCAD7 / RIKCAD6
- $\circ$  $\gamma$
- 
- 
- $\circ$ 
	- $\sim$

 $1/5$ **(c) 2024 RIK <k\_sumatani@rikcorp.jp> | 2024-05-03 00:33:00** [URL: http://faq.rik-service.net/index.php?action=artikel&cat=40&id=834&artlang=ja](http://faq.rik-service.net/index.php?action=artikel&cat=40&id=834&artlang=ja)

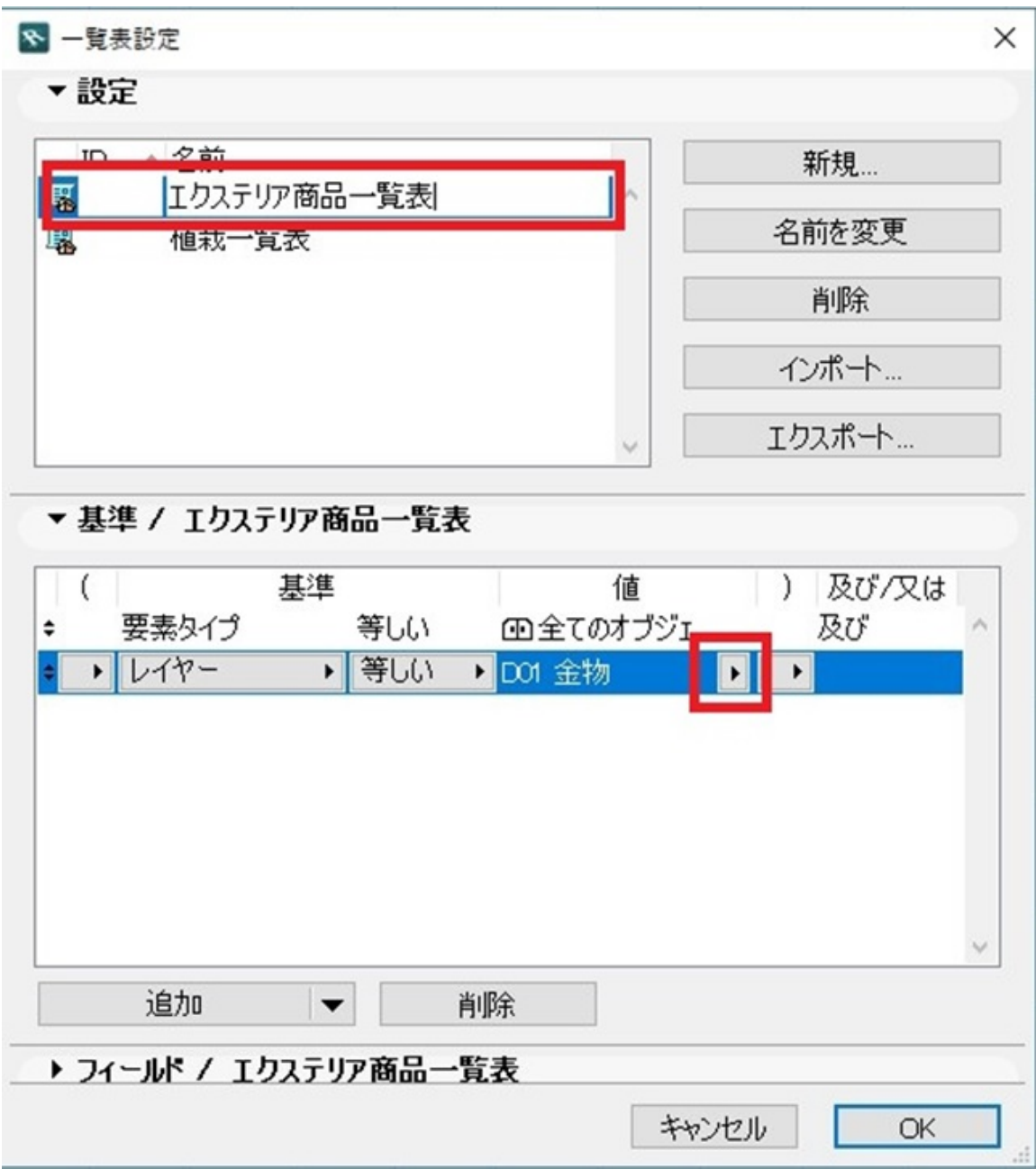

**図面-積算**

2. **①で設定したレイヤーを選択し、オブジェクトを、平面図に配置します。**

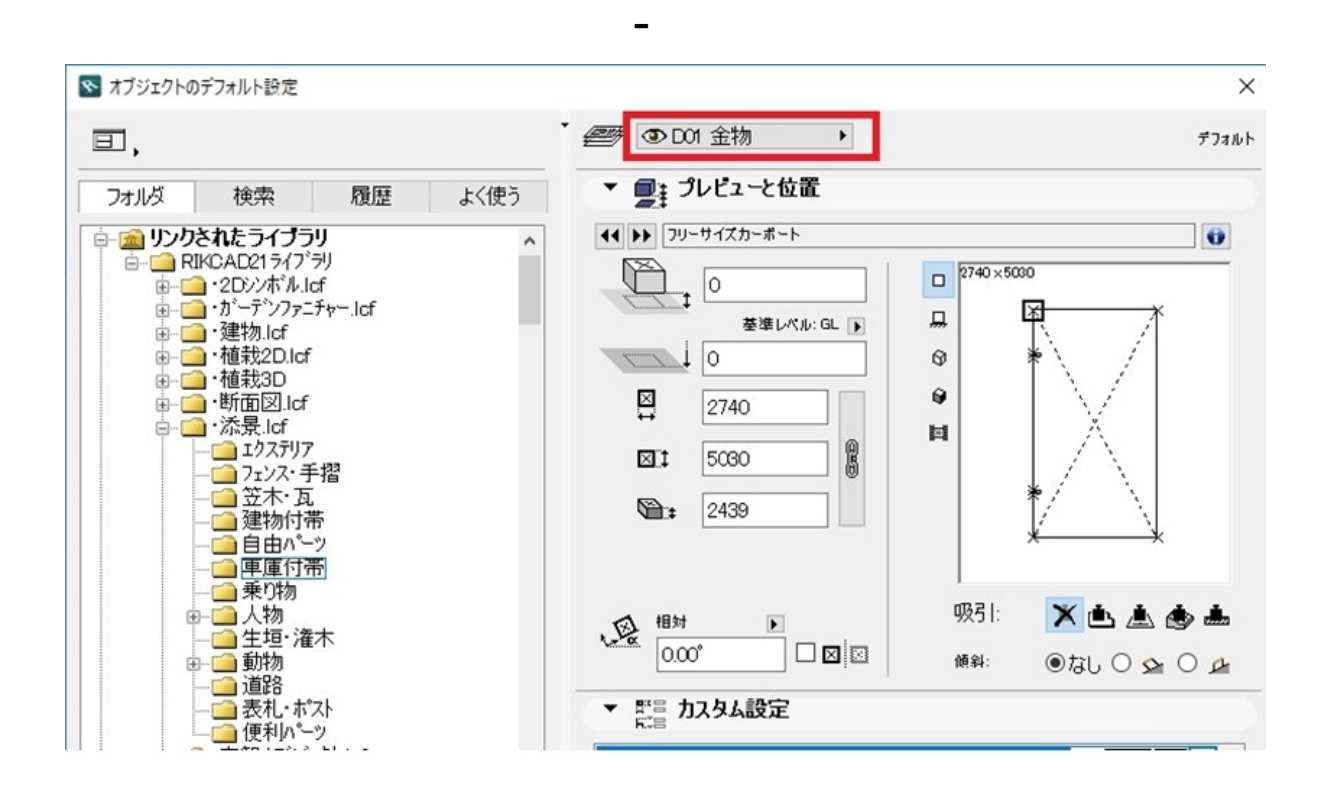

3. **③「エクステリア商品一覧表」画面を表示させます。**

● RIKCAD9/RIKCAD8

 $\circ$  RIKCAD7 $R$ IKCAD6

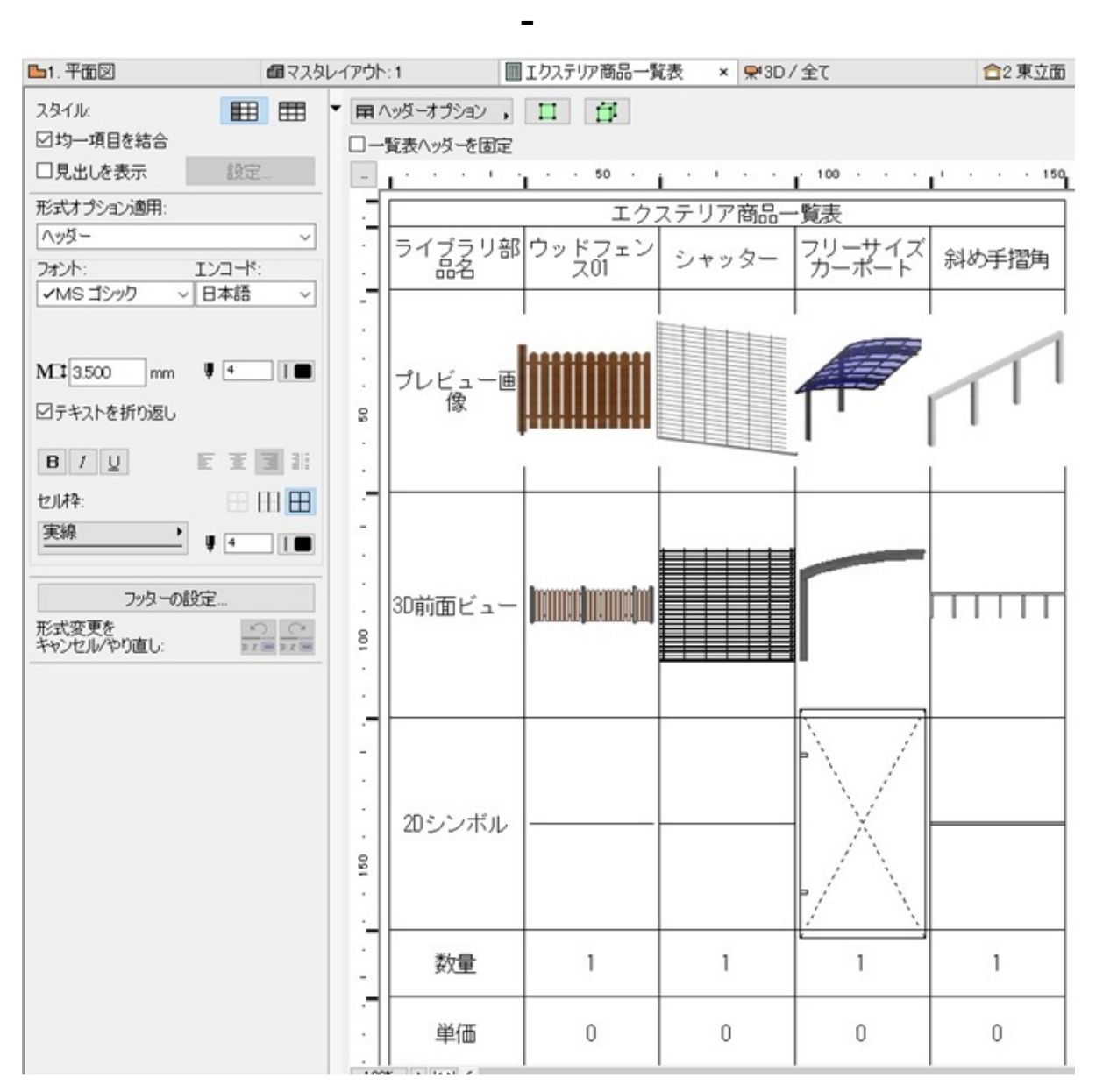

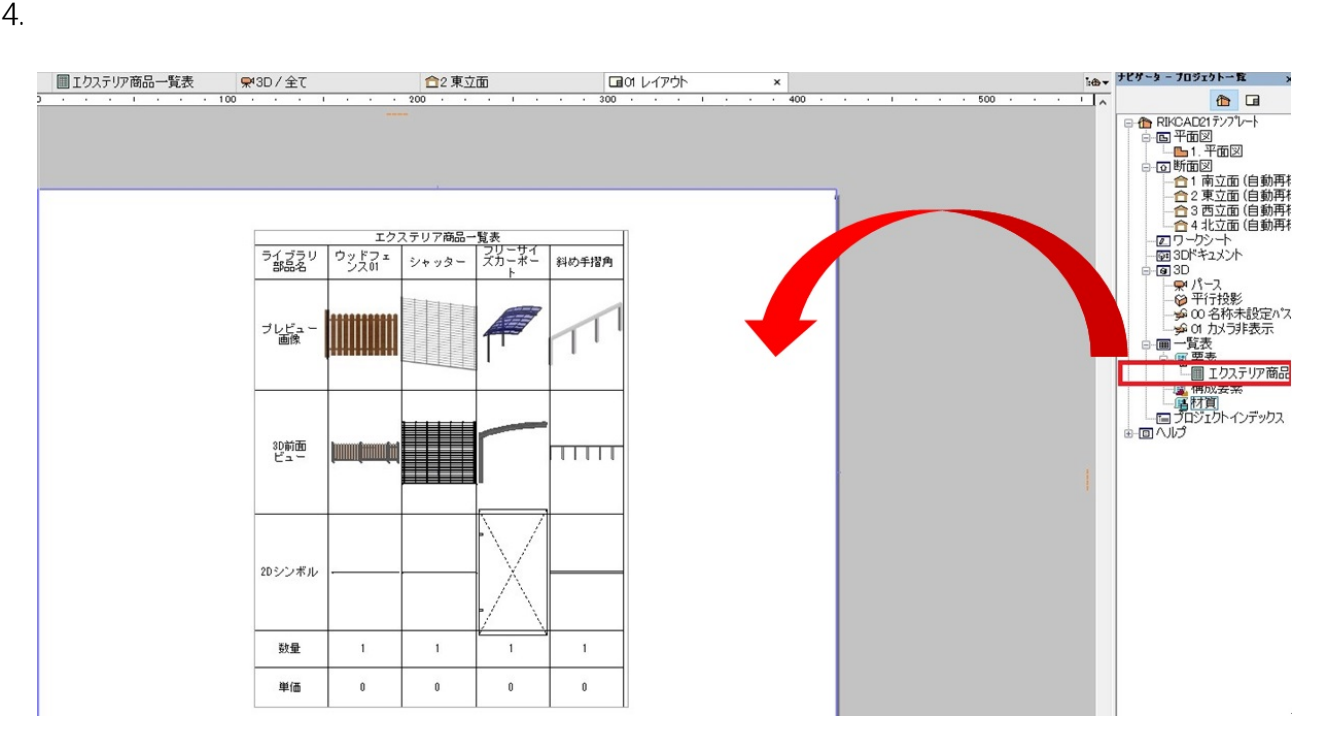

 $4/5$ **(c) 2024 RIK <k\_sumatani@rikcorp.jp> | 2024-05-03 00:33:00** [URL: http://faq.rik-service.net/index.php?action=artikel&cat=40&id=834&artlang=ja](http://faq.rik-service.net/index.php?action=artikel&cat=40&id=834&artlang=ja) <u>Excel \*.xlsx</u> \*.xlsx

**図面-積算**

Excel <mark>ニュースのエクセル保存でもないようなので、このエクセル保存でもないようなので、</mark>

ID: #1833

製作者: ヘルプデスク  $: 2018 - 11 - 1511:09$